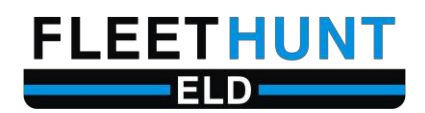

# **User Guide**

**Version 3.1**

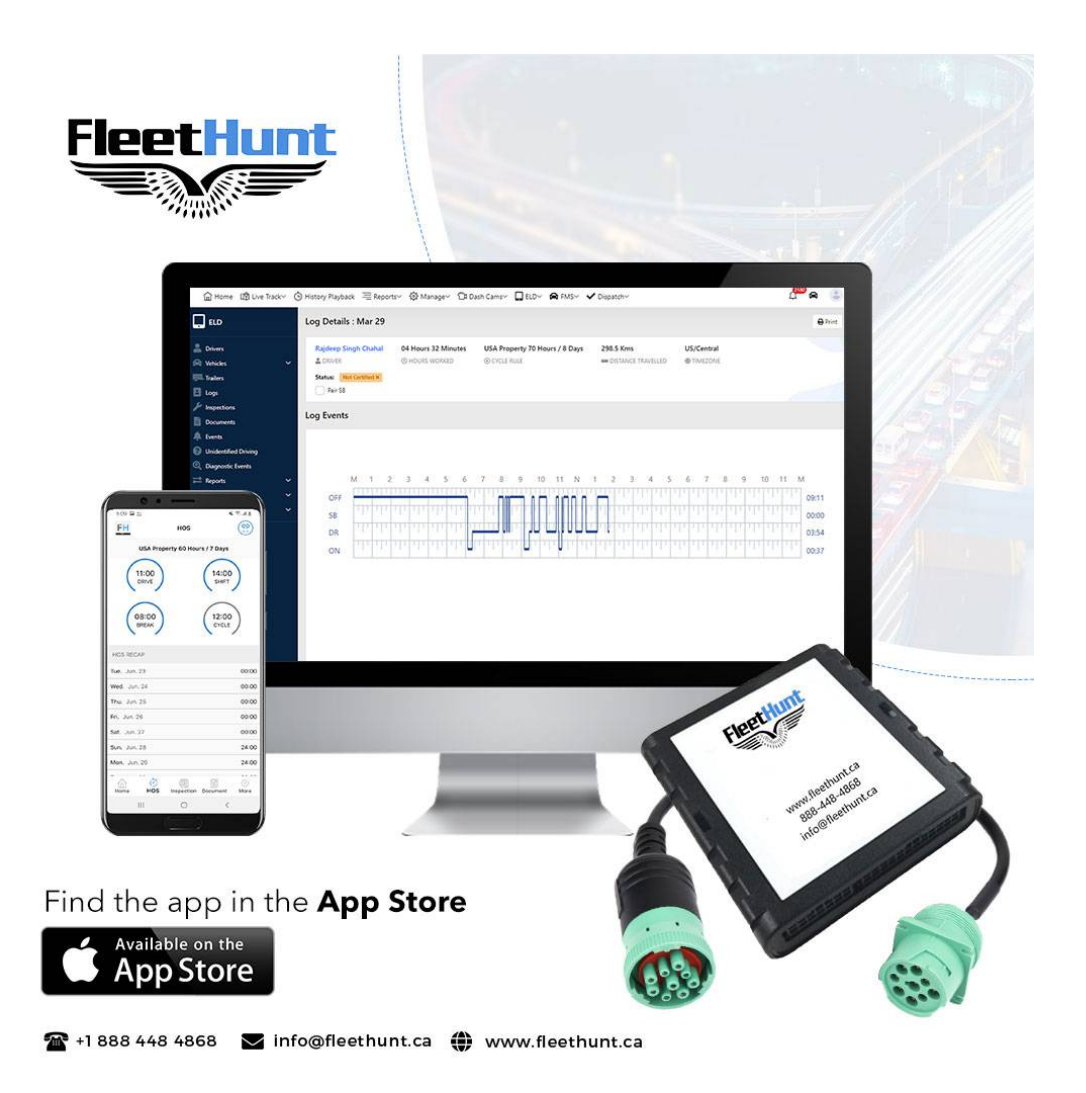

**FleetHunt Technologies | www.fleethunt.ca | +1 888-448-4868 625 Marion Street, Winnipeg, Manitoba, R2J 0B6**

## **Table of Contents**

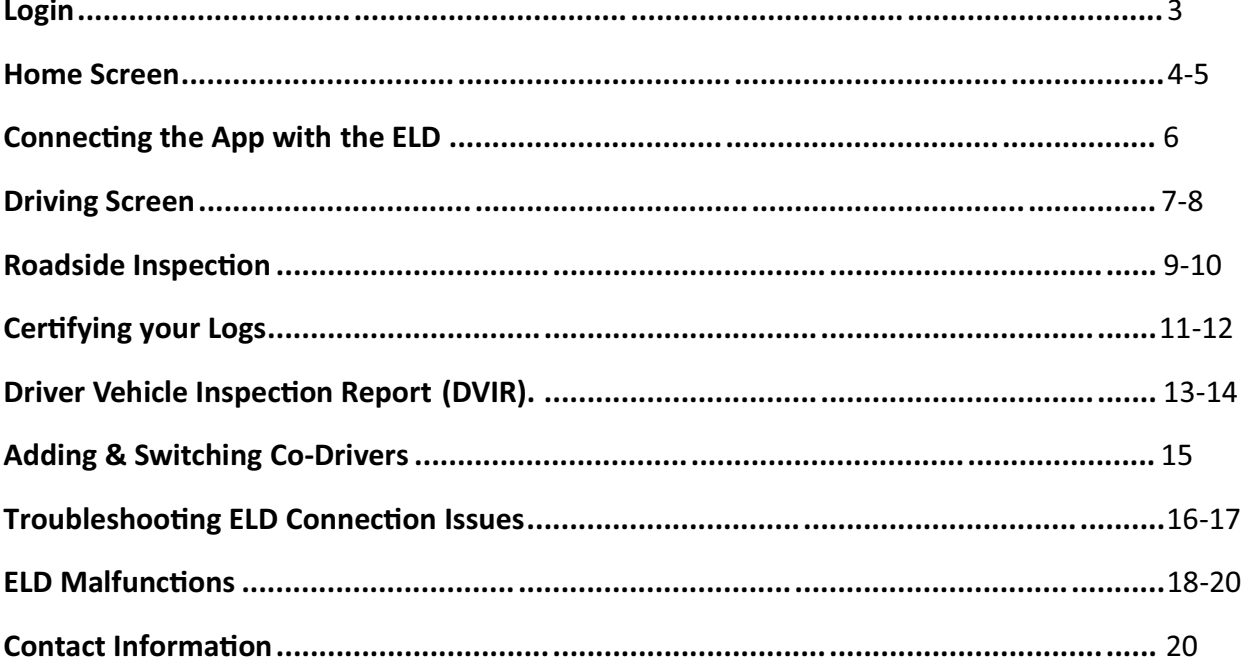

## **Login**

1. Enter your username and password assigned to you by your Fleet Administrator.

11:11

 $\cdot$ ull LTE  $\left( 4\right)$ 

## **Login Now**

Please login to continue using our app

 $\begin{bmatrix} \text{No Vehicle} & (\text{r}) \end{bmatrix}$ 

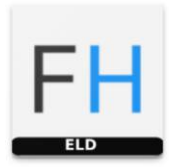

Username

Enter the username

Password

Enter the password

Ø

Forgot Password?

Login to my account

#### **Home Screen**

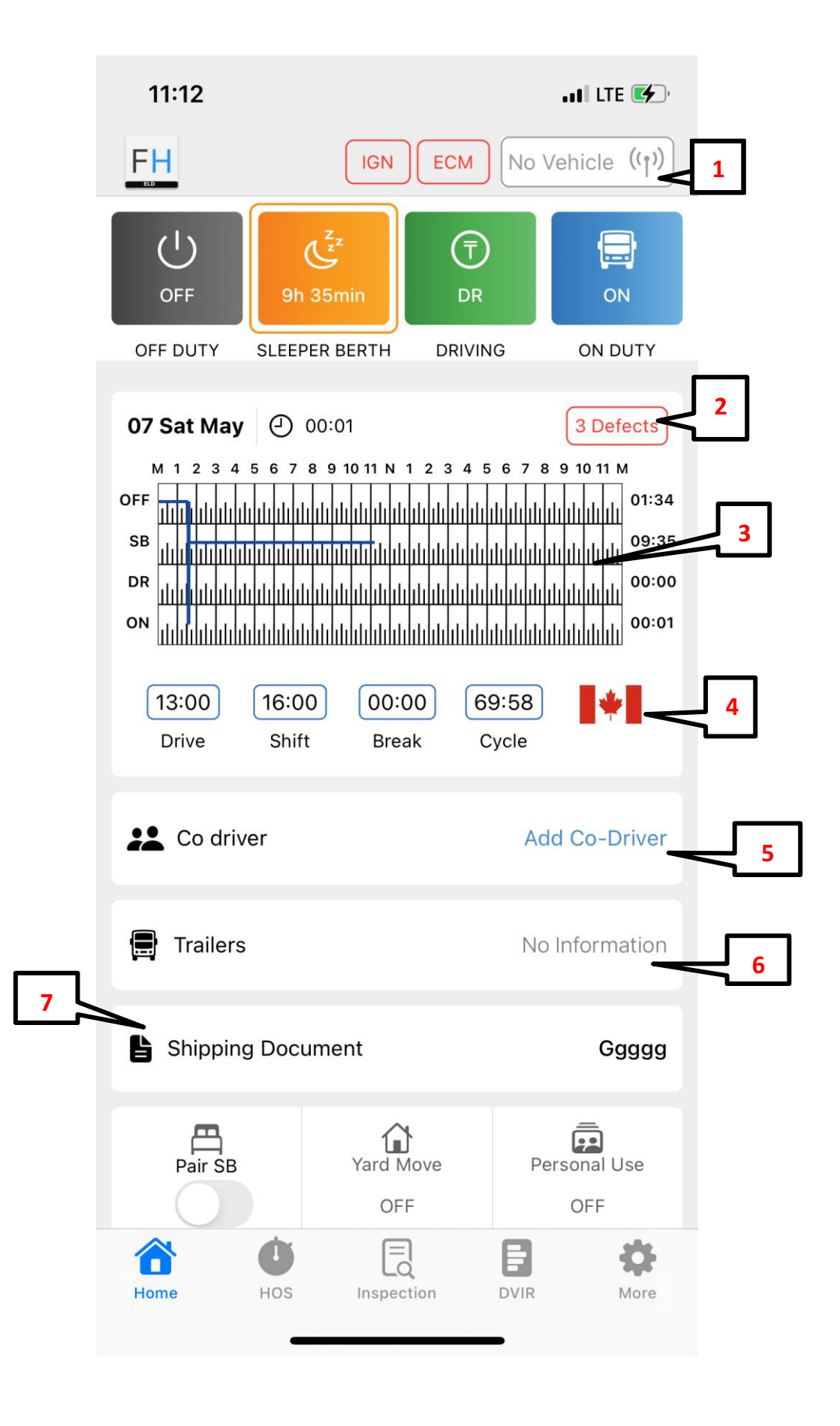

#### 1. **Bluetooth Connection** – Used for connecting the app with the ELD.

Grey – No Connection between the app and ELD. **Orange** – Trying to connect with the Device. **Blue -** App connected with the ELD installed in the truck.

2. **Driver Vehicle Inspection Report (DVIR)** – This is one of the two ways for the driver to perform their DVIR.

3. **Daily Graph** – The graph records all the duty statuses of the driver for a given day. It displays Off Duty (OFF), Sleeper Berth (SB), Driving (DR)and On Duty (ON) time.

4. **Current Cycle** – The flag indicates the current country in which the truck is operating. Drivers can set the cycle to switch automatically or manually by clicking on the flag.

5. Add Co-Driver – This option enables team drivers to log in simultaneously with the main driver.

6. **Trailers** – The drivers can add trailer info in this section. Information entered here will reflect in the DVIR report only if the trailer info is added prior to performing the DVIR.

7. **Shipping Documents** – The drivers can add their shipping document details such as Bill of Lading Number, order numbers or any other reference numbers related to the trip.

**Pair SB** – The drivers who want to split their sleeper berths can **turn on** the switch to indicate that they are splitting their sleeper berth time. For drivers who do not split their sleeper berths, the button needs to be turned Off. The option will be turned off by default.

**Yard Moves –** Drivers can **turn on** this option after putting their status in On Duty. **Personal Use –** Drivers can **turn on** this option after putting their status in Off Duty.

FleetHunt ELD App will connect with your vehicle's ELD using Bluetooth. Follow the steps mentioned below for a establishing a Bluetooth connection:

1. Select the ELD icon to see a list of vehicles on your app. Select the vehicle which you want to drive.

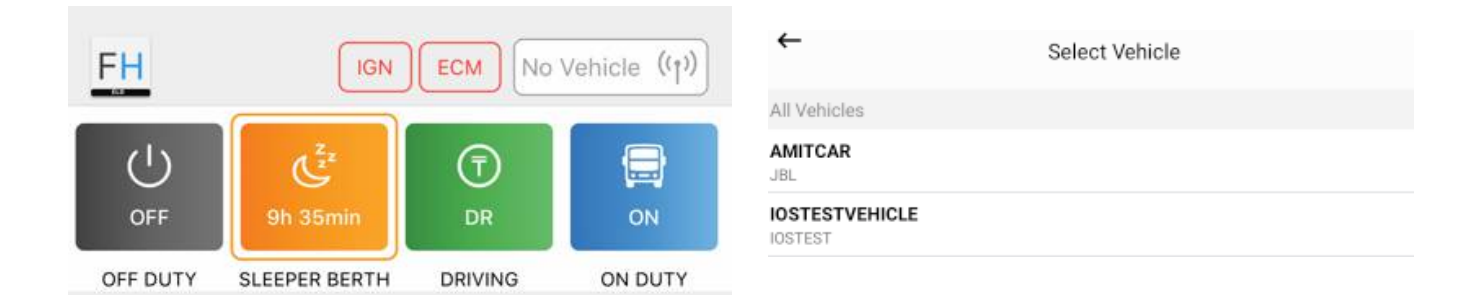

2. Upon selecting the vehicle, the Bluetooth connection will be established, and the vehicle icon will turn Blue. As shown below.

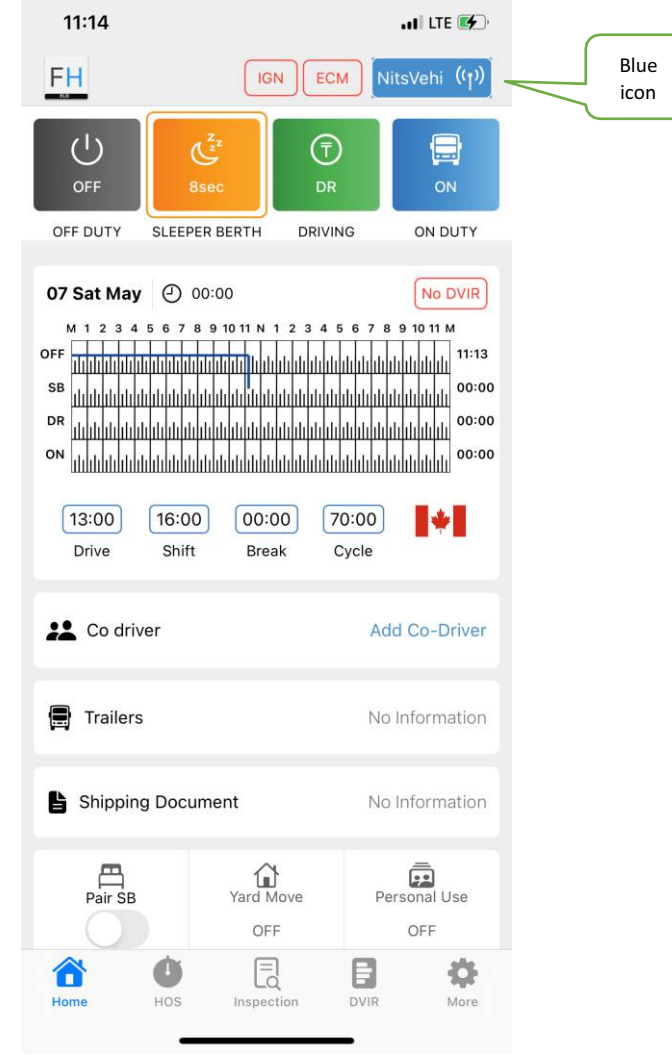

**Driving Screen**

1. Once your vehicle is in motion and goes above the speed of 8 km/h, your duty status will automatically be set to 'Driving'.

2. When your vehicle is at 0 Km/ H, the status will change to 'Stationary'.

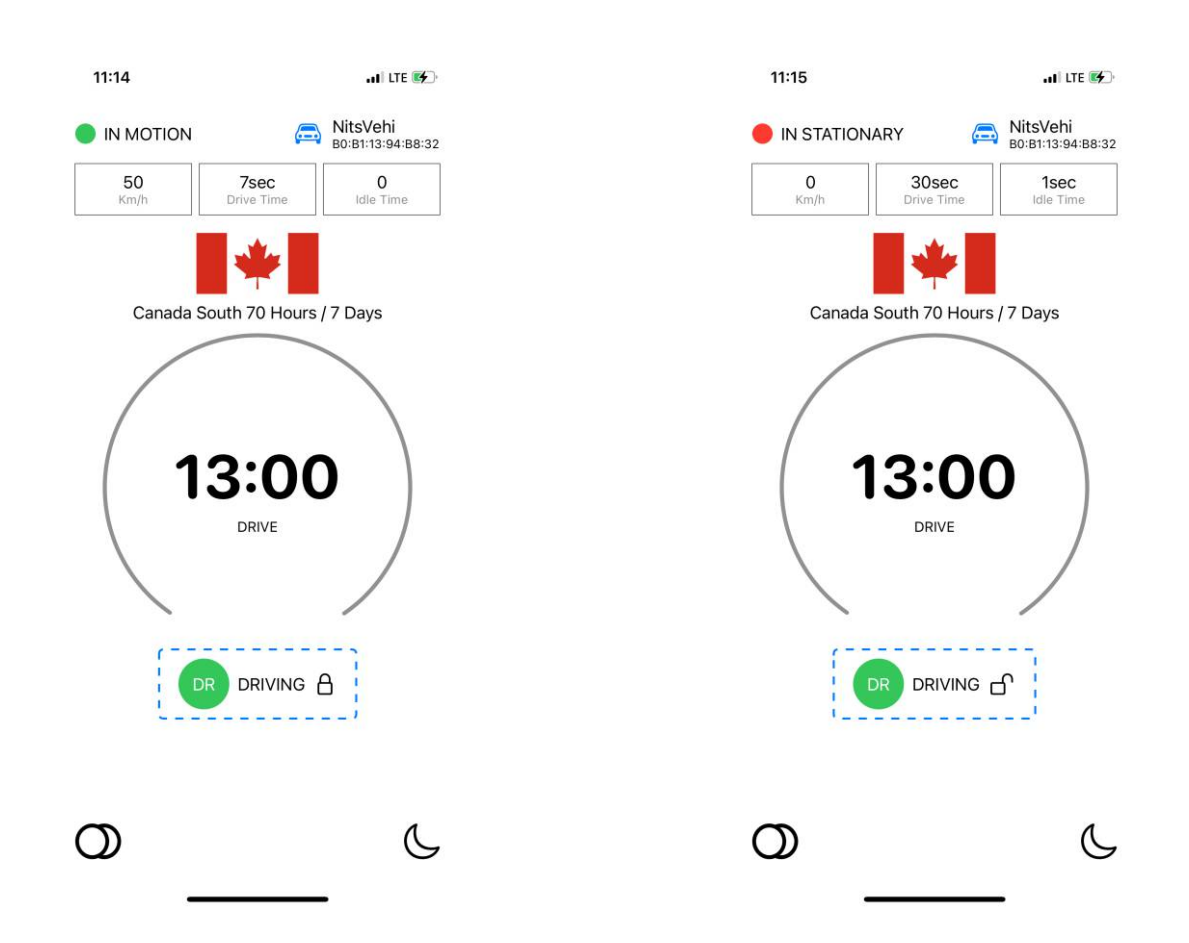

3. To change the duty status manually, tap on the '**Driving'** prompt on screen. Select the appropriate duty status and enter the location and notes while changing the duty status.

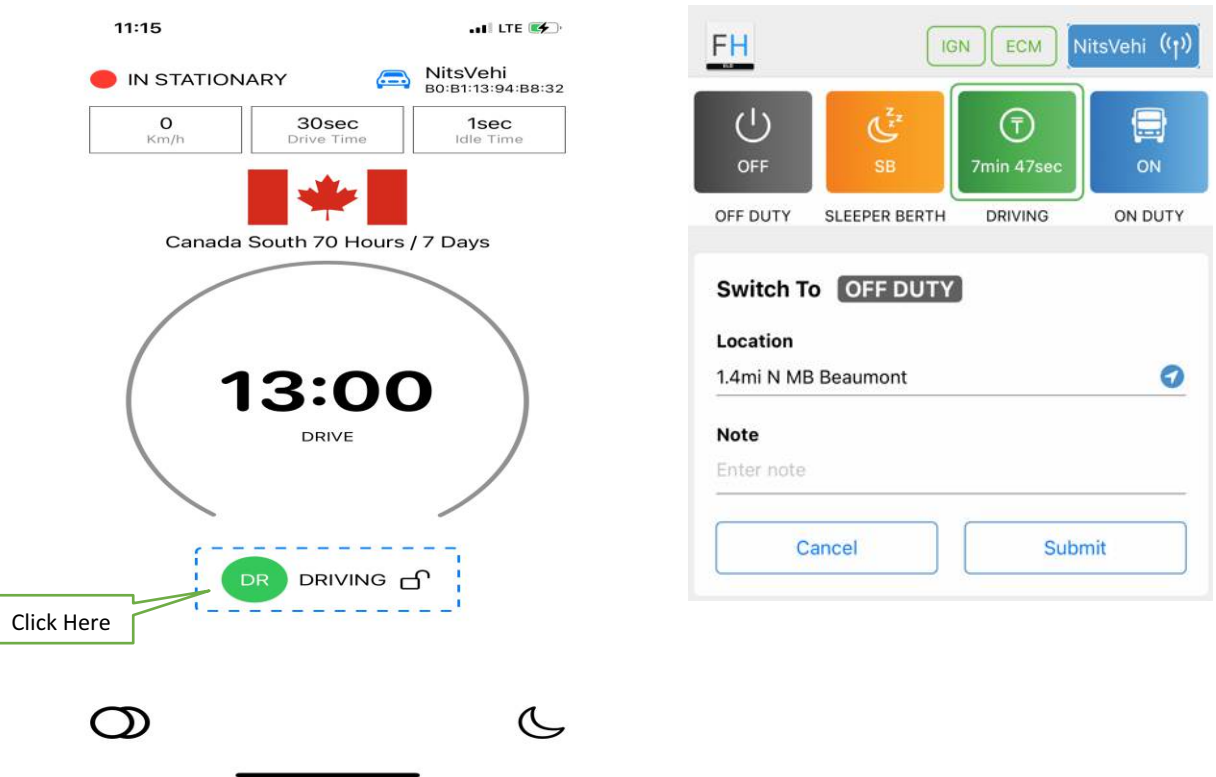

change your duty status. To update the duty status, select '**Update Status**'. To remain in driving status, **Duty**'. 4. If the vehicle remains stationary for five minutes, a pop-up window will appear if you would like to select 'Continue Driving'. If nothing is selected, your duty status will automatically be changed to 'ON

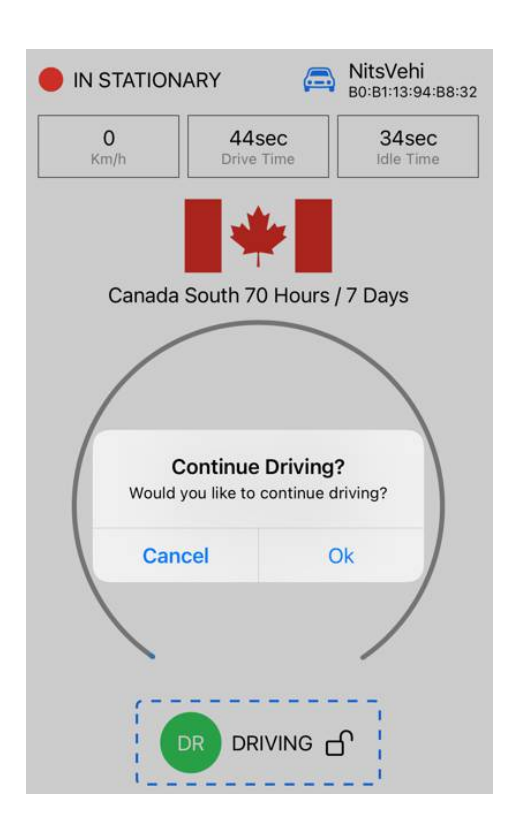

**Roadside Inspection** 

1. Tap on the Inspection menu icon on the main screen.

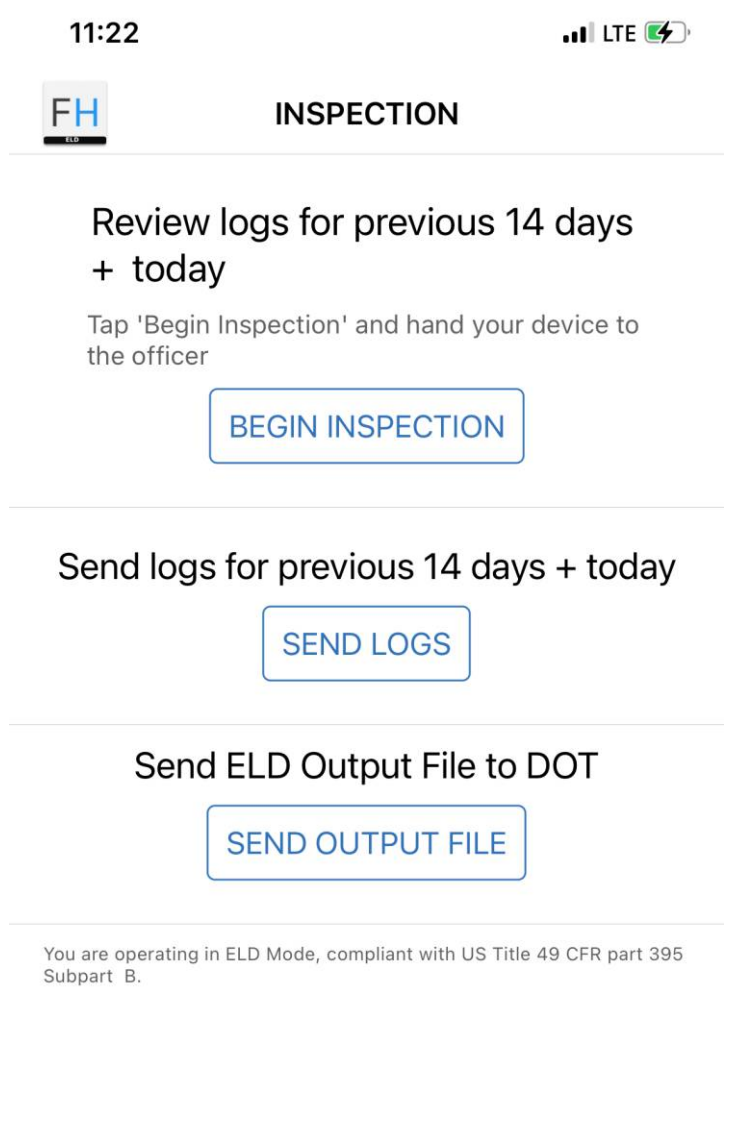

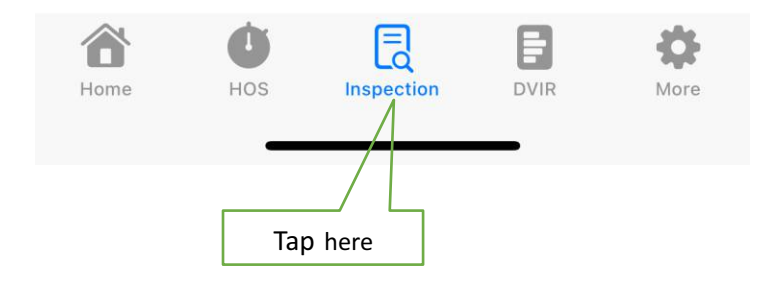

#### 2. To let an officer, inspect your logs directly from your device. Select 'Begin Inspection'.

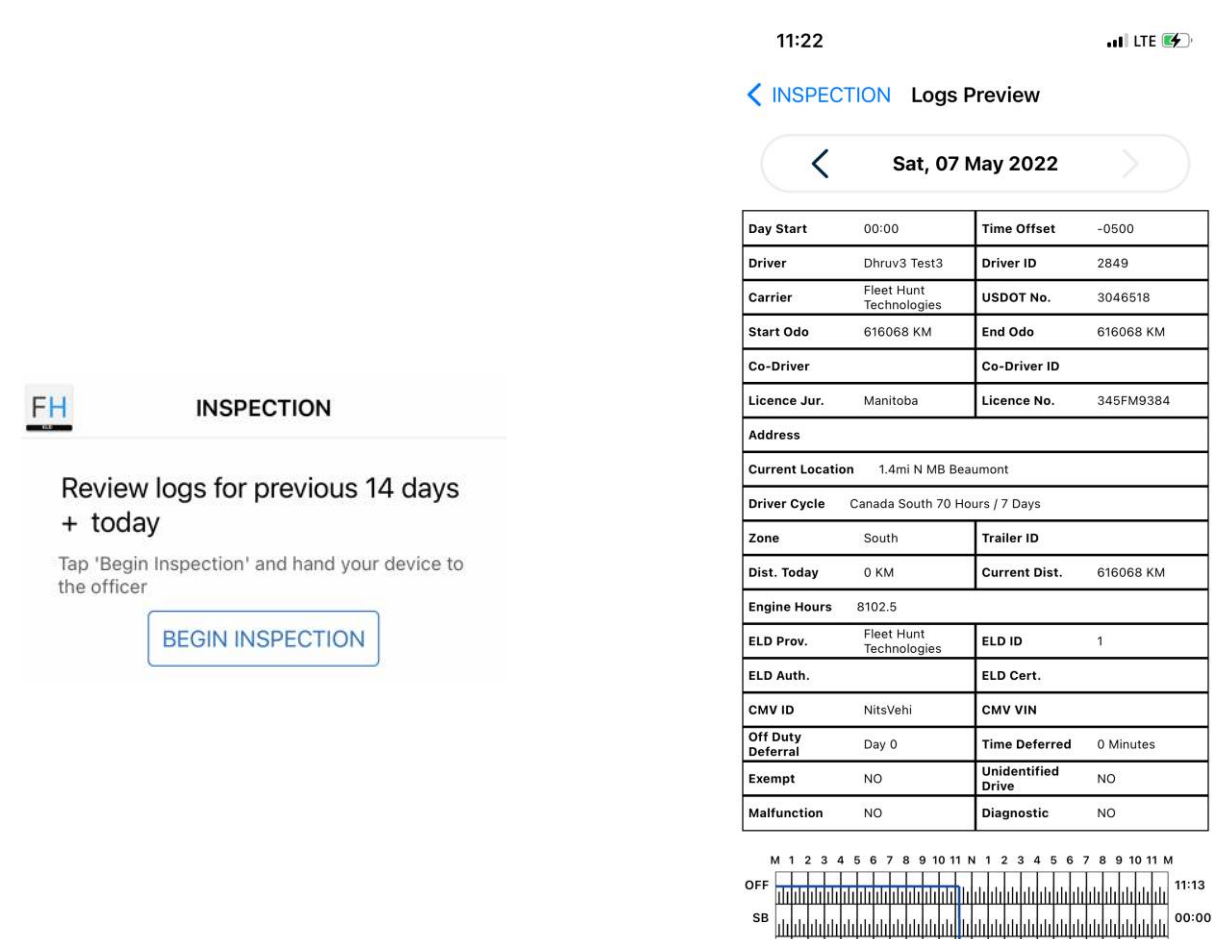

HOS Inspection DVIR More

合 Home

3.**To send ELD output files to the DOT via email or web service, tap 'Send Output File'**

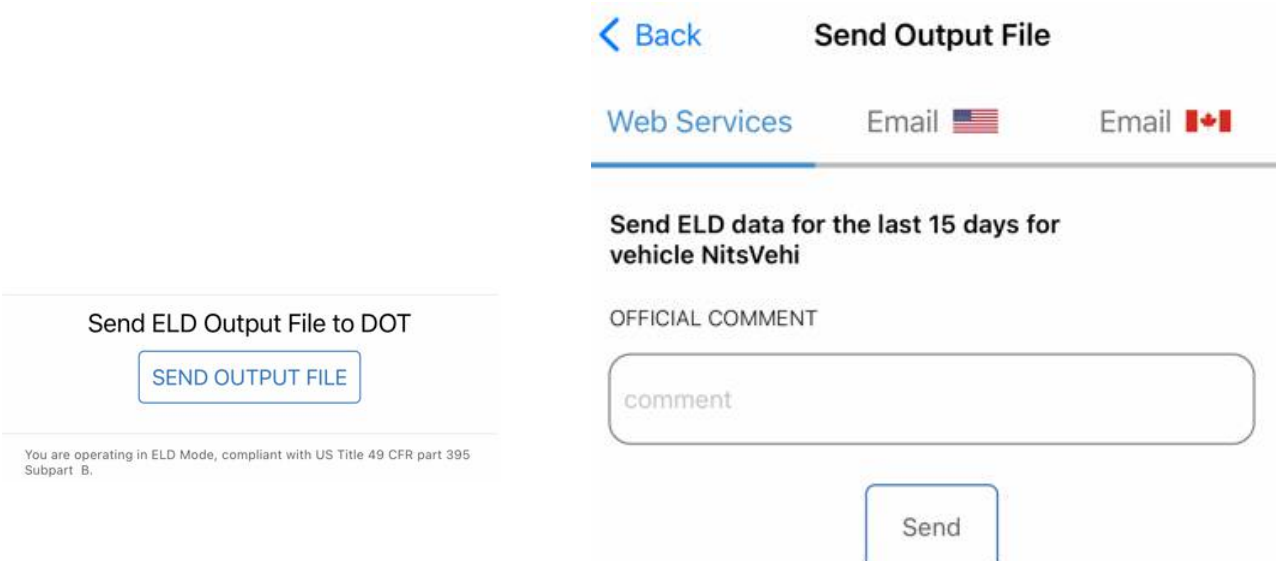

4. To email or fax a copy of your logs to an officer, select 'Send Logs' option

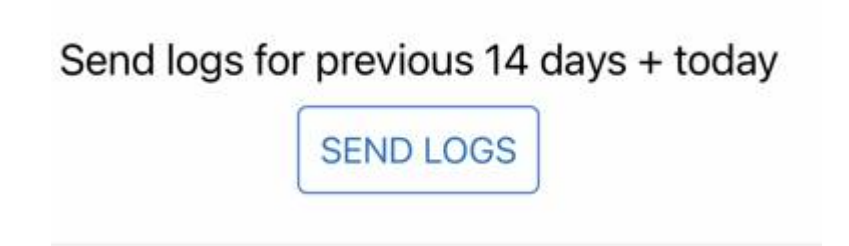

**5. Enter the recipient's mail and click send.**

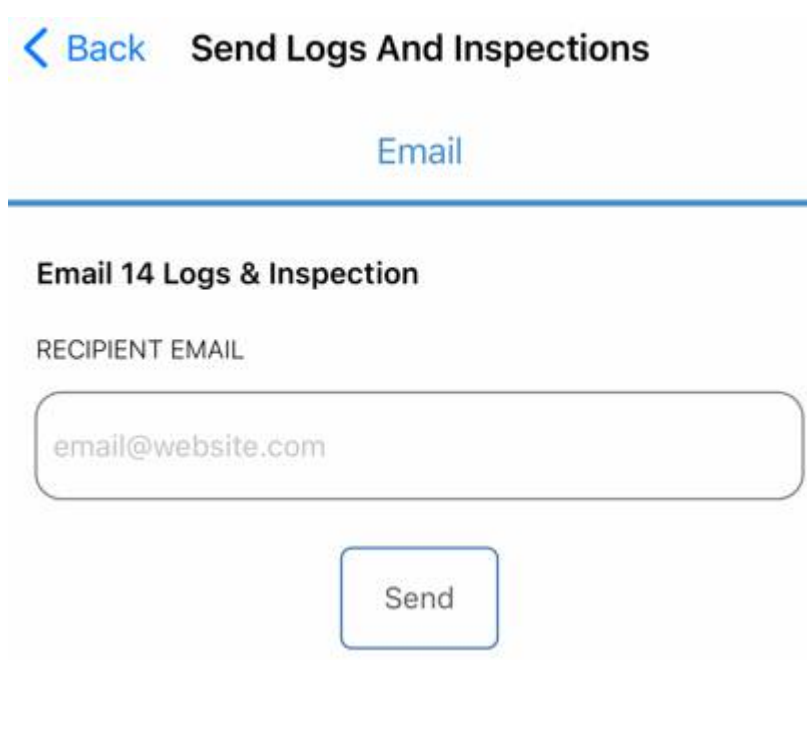

### **Certifying Logs**

The FleetHunt ELD app will prompt the driver to certify past day's log upon Login and Logout. The **driver can choose to sign the logs in bulk or one by one as described in the following steps.**

#### **Certifying your logs just after Logging in**

The drivers will get a notification to certify their past day's logs after they login in the app. The prompt is displayed in the picture below. Drivers can certify their log by selecting the "Sign" option on the prompt.

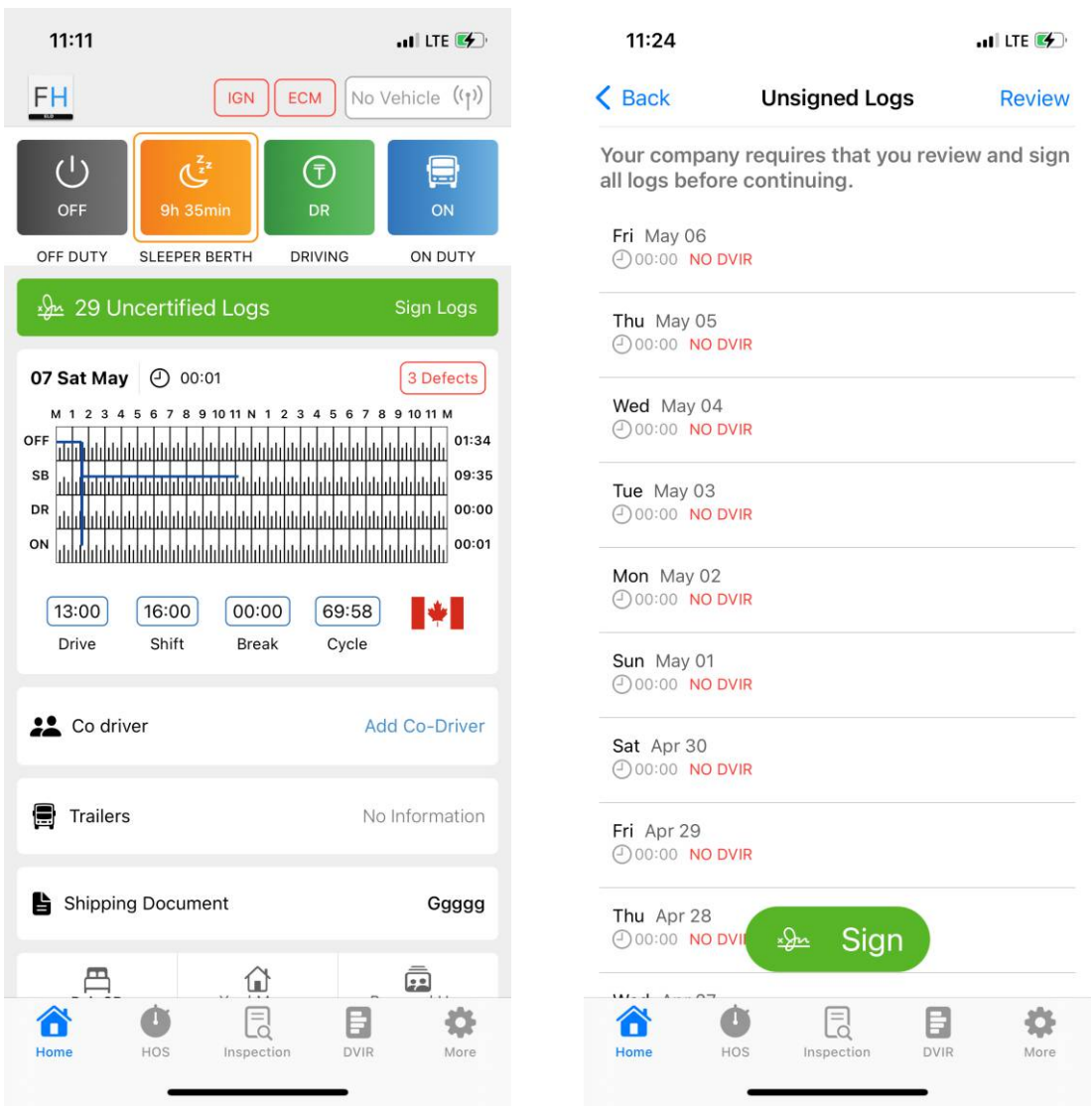

#### **Cerfying your logs from the Home Page**

1. Click on the "HOS" option on the Home screen. Select the Day from the screen menu and press the 'Certify and Submit' button.

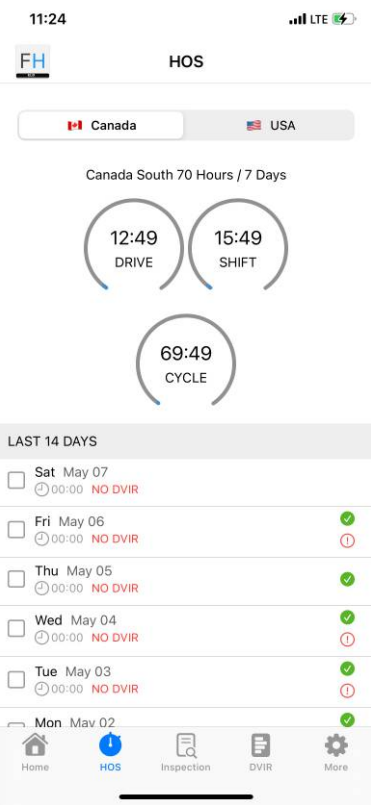

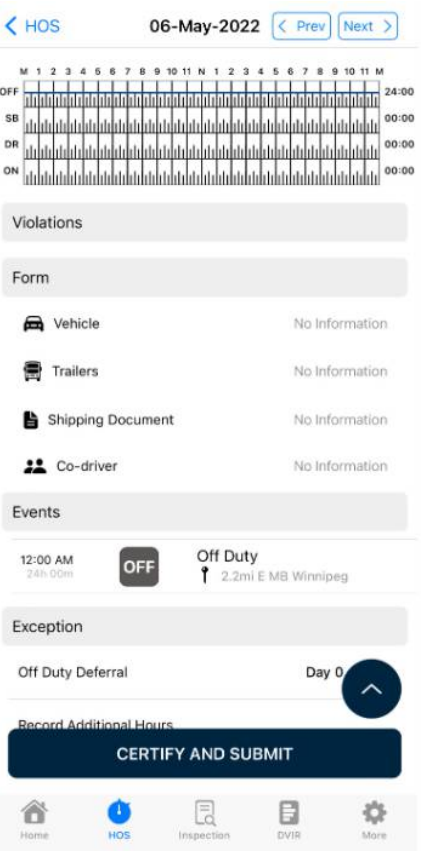

## 2. Draw your signatures and press '**Agreed**'.

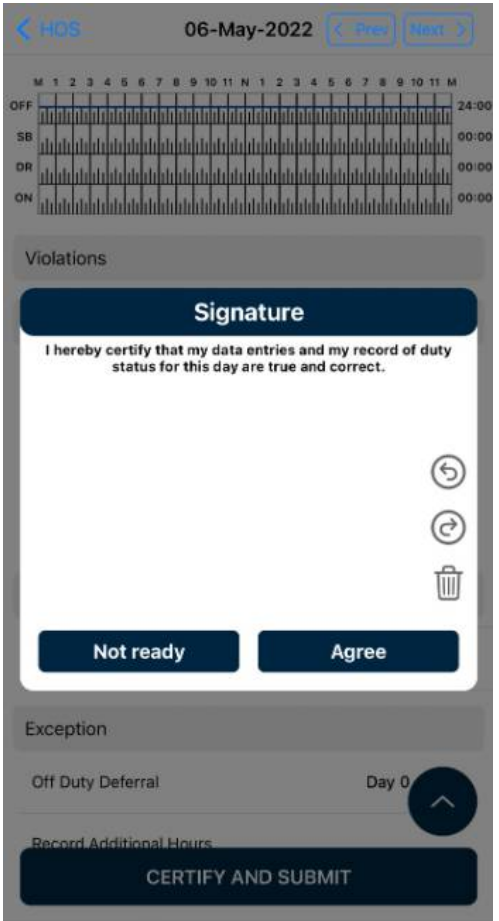

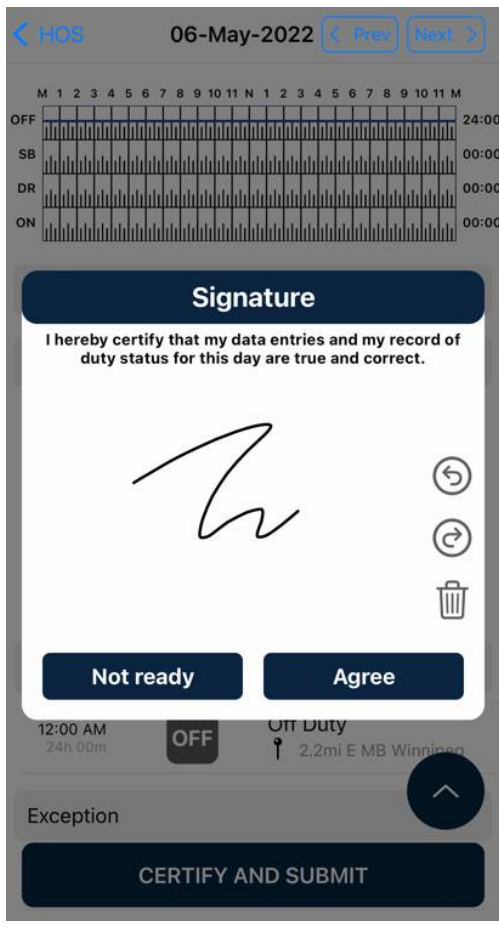

For a new DVIR at the beginning of the day, the driver can select the "No DVIR" prompt on **the home screen on the top right corner of the daily graph**.

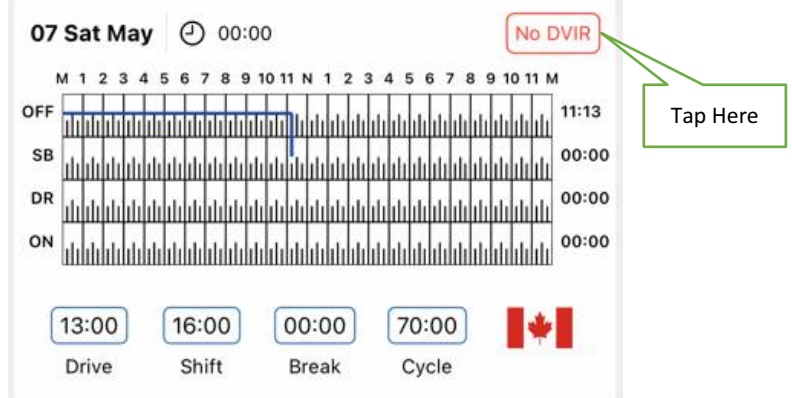

#### **The second way to perform the DVIR is illustrated in the following steps:**

**1.** Click on the **Daily graph** on the home screen and select "DVIR" option on the next page.

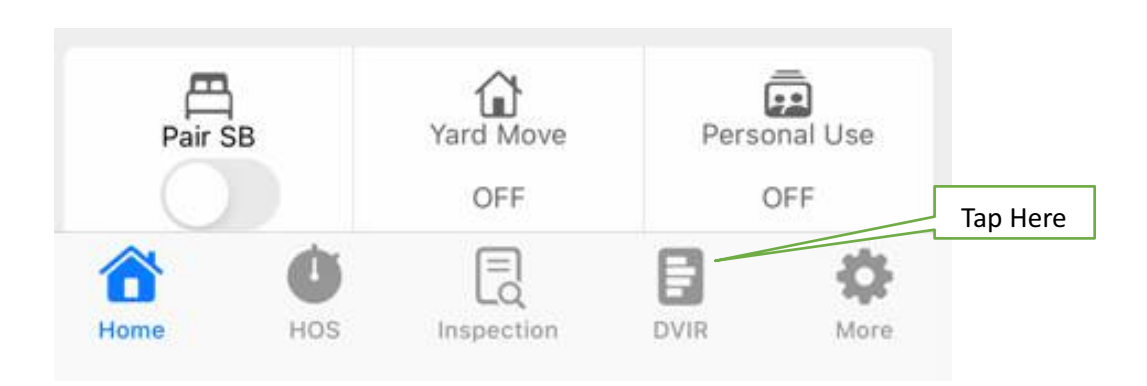

**2.** Select the create option to open the DVIR form.

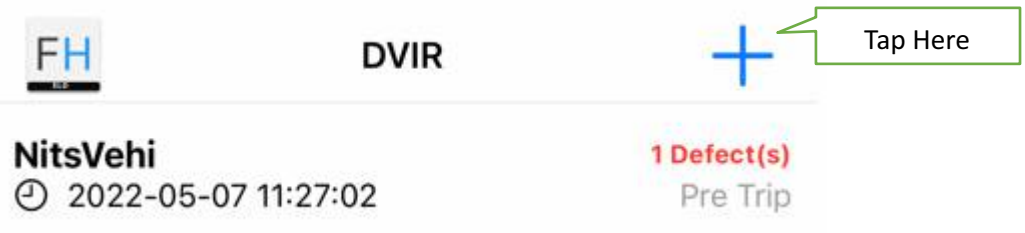

3. Vehicle and trailer info will be auto filled only if the driver has connected the app with the ELD and entered the trailer info on the home screen.

4. If there are no defects found while inspecting the tractor and trailer, the driver can select the next option. If there are defects found, the driver can select "Add Vehicle/ Trailer Defects" options on the screen and select the appropriate defects.

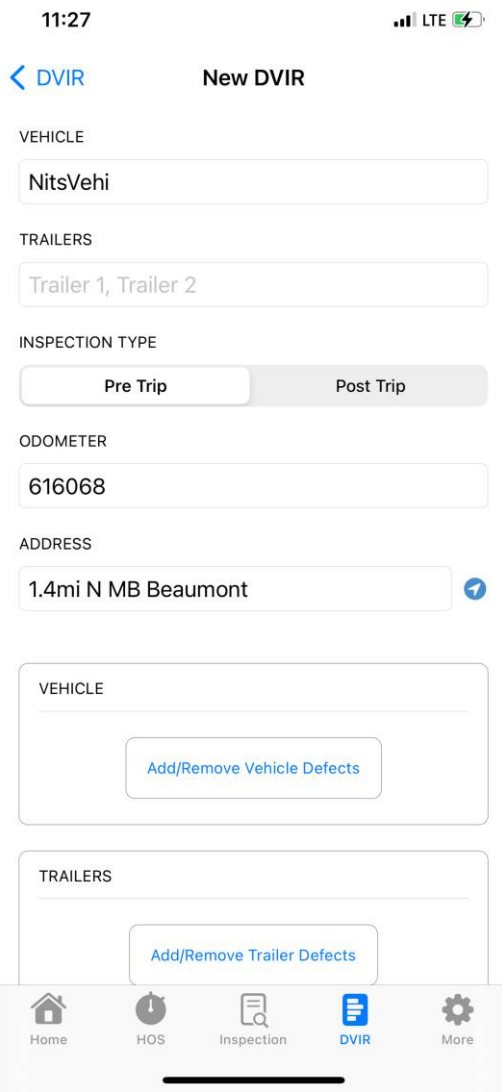

5. After completing the 'General' and 'Defects' forms, use the 'Next' button to go to the 'Sign' menu. A pop-up signature pad will appear. After signing, press 'OK' and then press the 'Submit' button.

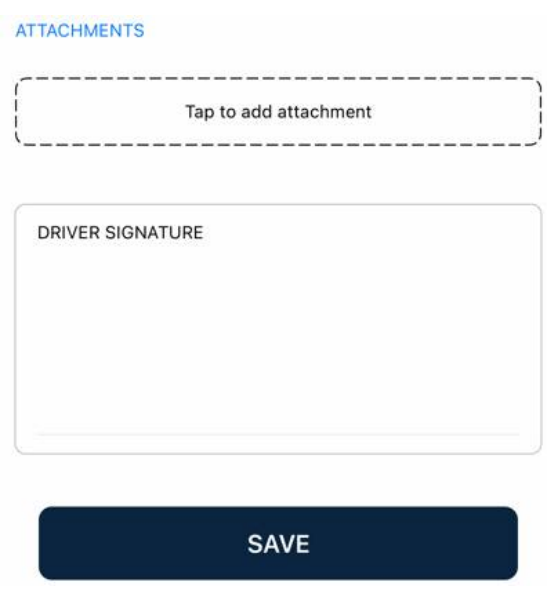

## **Adding and Switching Co-Drivers**

1. Add the co driver from the home screen. Enter username and password provided by the fleet admin. Once the co driver is added

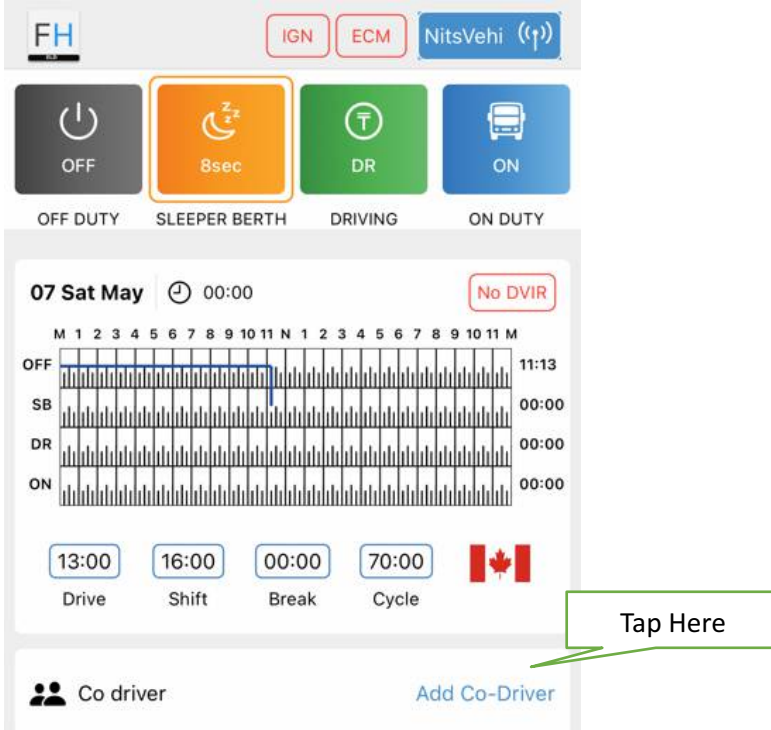

2. For switching the co drivers, click on the co driver name and select the driver under "Switch Driver".

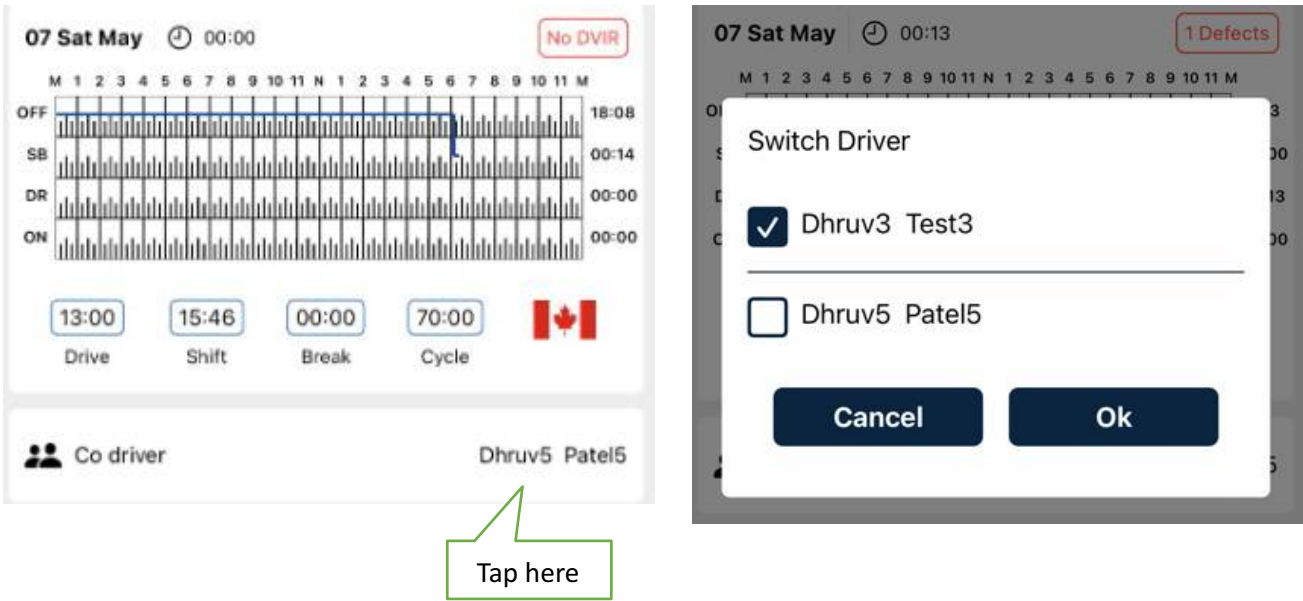

#### **Troubleshooting ELD Connection Issues**

3. Tap on the (ELD Icon) on the top right corner of your home screen. If there is a currently selected vehicle, select '**Leave Vehicle'**. Then **reselect** the vehicle you are trying to connect with. If a pairing request dialog appears on screen or in a system tray, select the option to pair with the ELD. If the app still doesn't connect with the ELD, then close the dialog box and follow to step 2.

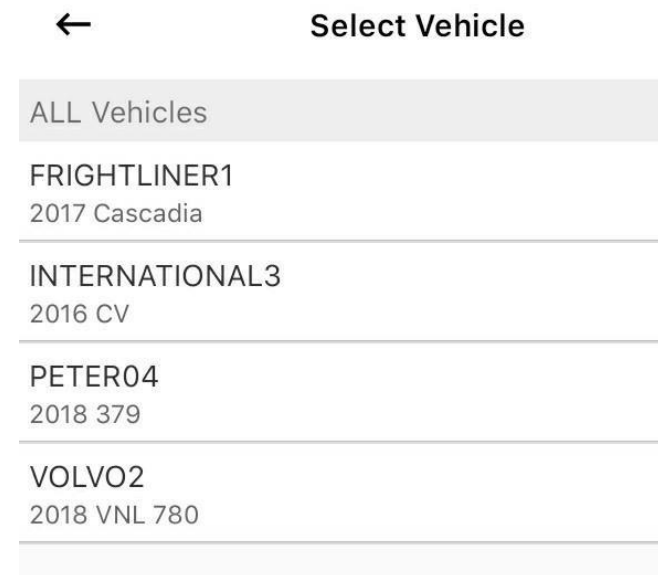

4. Tap on the ELD icon on the top right corner of your screen. If there's a currently selected vehicle then select 'Leave vehicle'. Go to your device's Bluetooth settings and reset the Bluetooth connection by turning it off and then turning it back on. Now, reselect the vehicle you want to connect to. The connection dialog box should appear and connect the ELD to your app. If this step doesn't resolve the connection issue, then follow step 3.

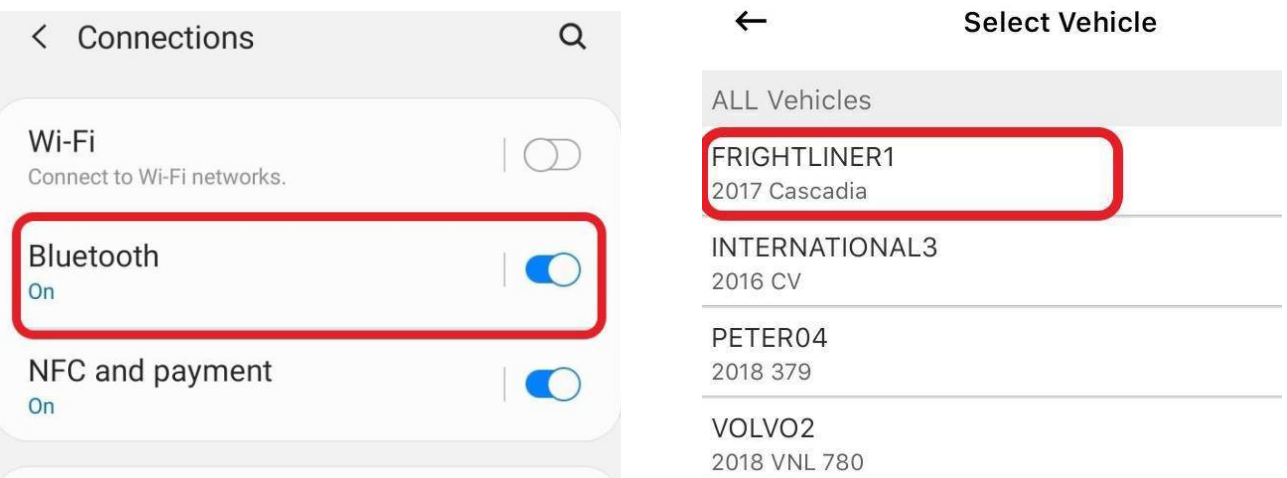

5. Unplug the ELD device safely from your vehicle and wait for 10 seconds before plugging the device again. Reboot your phone or tablet before attempting to establish a connection with the ELD device. Once, the lights on the device are blinking, try to reconnect with the ELD with steps mentioned in point

## **Diagnostics & Malfunctions**

#### **How to Identify if the ELD is Malfunctioning**

The LED lights on the ELD device will serve as indicators to identify any possible malfunctions.

#### 1. **Amber Light – Cellular Network**

- A **blinking** Amber light represents a **good cellular network**.
- The Amber Light will be **OFF** when the ELD device is **not connected to a cellular network**.

#### **2. Green Light – GPS Connection**

- A **blinking** Green light indicates a **successful connection** with the GPS satellite.
- A solid Green light will appear when the device is searching for a GPS satellite connection.

#### **3. Blue Light – Bluetooth Connection**

- **Blinking Blue Light represents a successful Bluetooth Connection.**
- The Blue Light will be OFF when the ELD Device has not established a Bluetooth Connection.

#### **LED Definition**

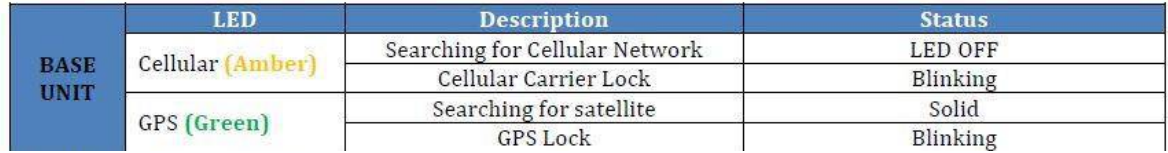

#### **How to Identify Diagnostics & Malfunctions on the ELD APP**

The FleetHunt ELD will display distinct signs for Diagnostics & Malfunctions. Diagnostic events will be notified by displaying a **D** sign and Malfunctions will be displayed using a M sign.

Actions: The diagnostics and Malfunctions cannot be cleared manually by the driver. The ELD will monitor the diagnostics and Malfunctions and will clear them automatically once the requirements have been fulfilled.

#### **List of Malfunctions and Diagnostics**

"The standard" in the following points refers to the "Technical Standard for Electronic Logging Devices v.1.2, October 27, 2020."

#### **1. Power Compliance**

**►** An ELD must set a power compliance malfunction if the power data diagnostics event described in provision 4.6.1.1(a) of the Standard indicates an aggregated driving time understatement of 30 minutes or more on the ELD over a 24-hour period across all driver profiles, including the unidenfied driver profile.

#### **2. Engine Synchronization**

**►** An ELD must set an engine synchronization compliance malfunction if connectivity to any of the required data sources specified in provision 4.3.1 of the Standard islost for more than 30 minutes during a 24-hour period aggregated across all driver profiles, including the unidenfied driver profile.

#### **3. Timing Compliance**

**➢** The ELD must periodically cross-check its compliance with the requirement specified in provision 4.3.1.5 of the Standard with respect to an accurate external UTC source and must record a timing compliance malfunction when it can no longer meet the underlying compliance requirement.

#### **4. Posioning Compliance**

**►** An ELD must monitor elapsed time during periods when the ELD fails to acquire a valid position measurement within 8 kilometers of the CMV's movement. When such elapsed time exceeds a cumulative 60 minutes over a 24-hour period, the ELD must set and record a positioning compliance malfunction.

#### **5. Data Recording Compliance**

**►** An ELD must monitor the completeness of the ELD event record information in relation to the required data elements for each event type and must record a missing data elements data diagnostics event for the driver if any required field is missing at the time of recording.

#### **6. Monitoring Records Recorded under the Unidenfied Driver Profile**

**➢** If more than 30 minutes of driving in a 24-hour period show unidenfied driver on the ELD, the ELD must detect and record an unidentified driving records data diagnostic event and the data diagnostic indicator must be turned on for all drivers authenticated into that ELD for the current day and the following 14 days.

#### **7. Data Transfer Compliance**

**►** If the monitoring mechanism fails to confirm proper in-service operation of the data transfer mechanism(s), an ELD must record a data transfer data diagnostic event and enter an unconfirmed data transfer mode.

#### **In case of a malfunction**

#### **A Driver must do the following**:

(1) Contact FleetHunt ELD support at 204-818-2353 or eld@fleethunt.ca for troubleshooting the issue.

(2) Note the malfunction of the ELD and provide written notice of the malfunction to the motor carrier within 24 hours.

(3) If the ELD records are not retrievable from the ELD, reconstruct the record of duty status for the current 24-hour period and the previous 7 consecutive days.

(4) Manually prepare a record of duty status until the ELD is serviced and no longer malfunctioning.

#### **The Motor Carrier should do the following:**

If a motor carrier receives or discovers information concerning the malfunction of an ELD, the motor carrier must take actions to correct the malfunction of the ELD within 8 days of discovery of the condition or a driver's notification to the motor carrier, whichever occurs first.

#### **The ELD provider, i.e., FleetHunt should do the following:**

Send a new ELD device upon notification from the carrier.

#### **Contact**

**Phone**: 204-818-2353 (Open 24x7) **Email**: eld@fleethunt.ca **Website**: www.fleethunt.ca